**Dental Services** 

# **NHS Dental Services**

**Dental Services** 

### **E Reporting Good Practice Guide**

#### Amending a Template: Duplicating reports, queries and copying tables

Supporting the NHS, supplying the NHS, protecting the NHS

NHS Dental Services is a service provided by the NHS Business Services Authority

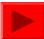

## **Duplicating a report**

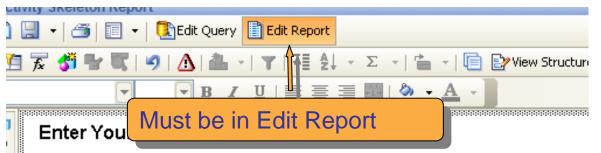

Range of schedule months requested from January 2010 to De Range of schedule months returned by the system from Janua December 2010

| Patient Charge Band                  | Number of FP17s |
|--------------------------------------|-----------------|
| Band 1                               | 137,612         |
| Band 2                               | 68,645          |
| Band 3                               | 10,649          |
| Charge exempt                        | 5,802           |
| Domiciliary Visit Only               | 296             |
| Ortho Appliances                     | 64              |
| Orthodontic Claim                    | 2,809           |
| Reg 11 Replacement Appliance (Ortho) | 74              |
|                                      |                 |

Duplicating a report is used when different elements of the data need to be shown in separate reports.

It allows all the formatting to remain the same.

It can be useful when you want to change elements of a report. A copy allows you to experiment without loosing the original data and format.

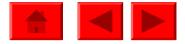

#### **Duplicating a report**

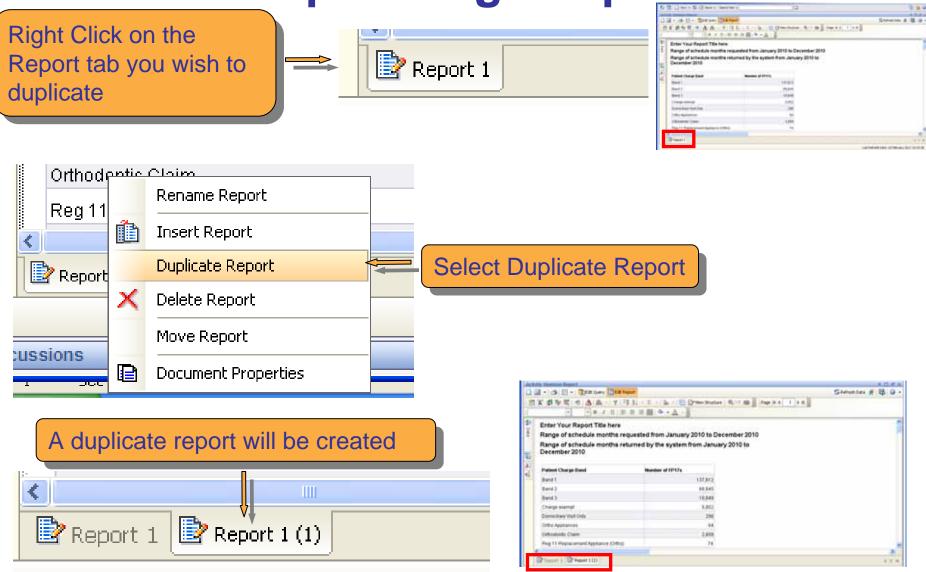

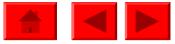

## **Duplicating a report**

The duplicate report can now be altered

Rename the report by right clicking on the tab as before and selecting Rename Report

**F**h

х

B

FP17s by Schedule Month

Range of schedule months requested from January 2010 to E

Range of schedule months returned by the system from Janu December 2010

| Schedule Month (YYYYMM) | Number of FP17s |  |  |  |
|-------------------------|-----------------|--|--|--|
| 201001                  | 14,112          |  |  |  |
| 201002                  | 24,777          |  |  |  |
| 201003                  | 25,449          |  |  |  |
| 201004                  | 20,358          |  |  |  |
| 201005                  | 18,168          |  |  |  |
| 201006                  | 18,410          |  |  |  |
| 201007                  | 24,698          |  |  |  |
| 201000                  | 10 570          |  |  |  |
| Report 1 📴 Report 1 (1) |                 |  |  |  |

#### Type the name of the report and press enter/return

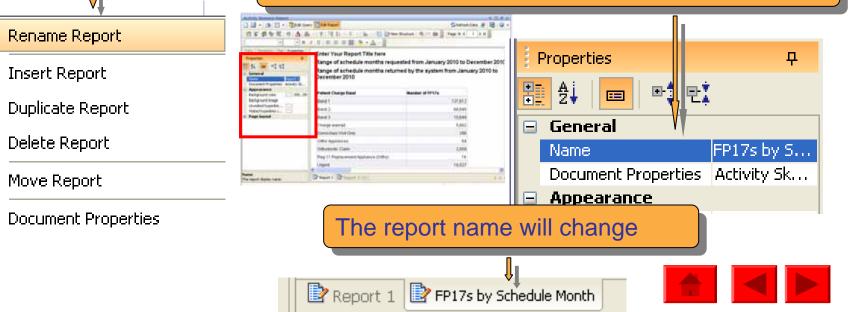

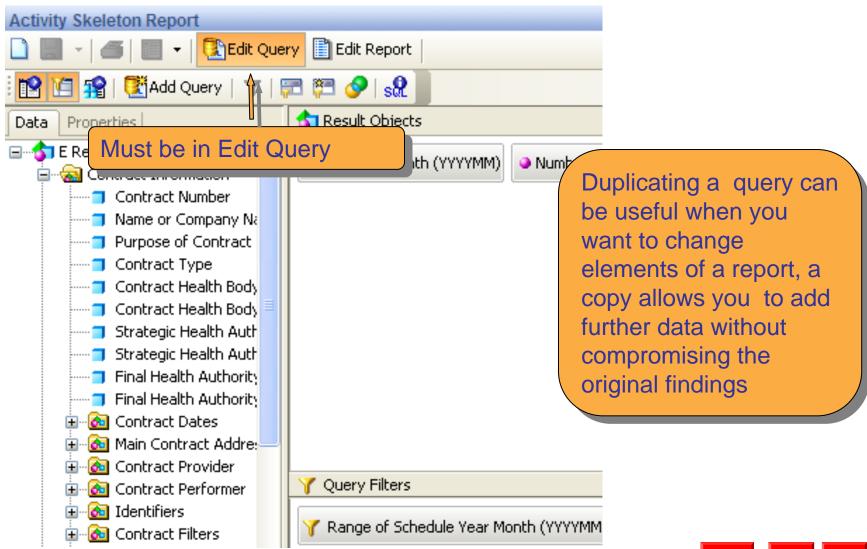

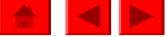

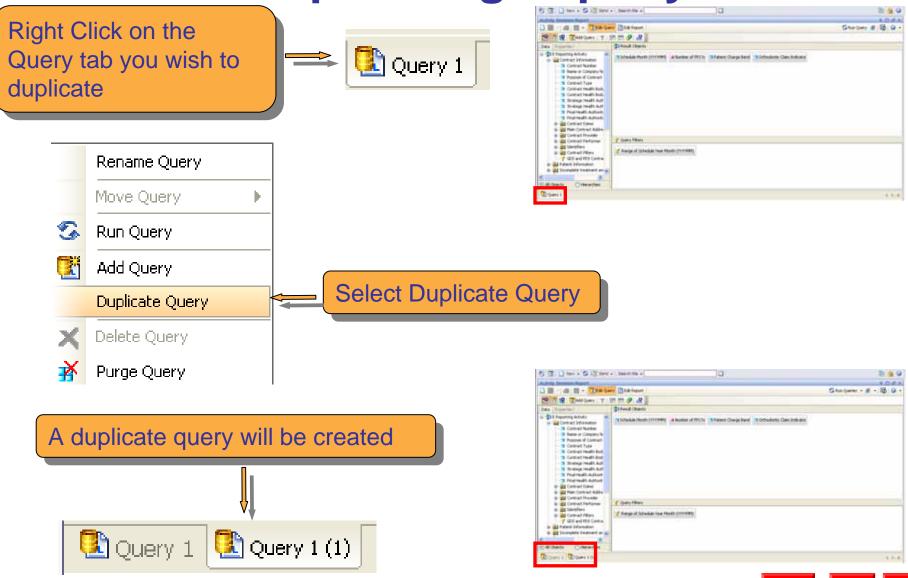

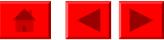

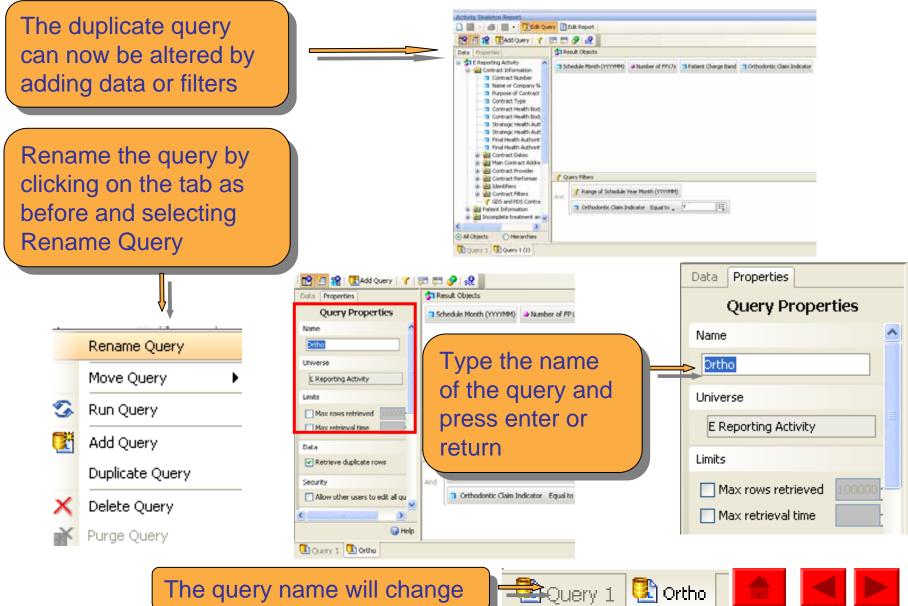

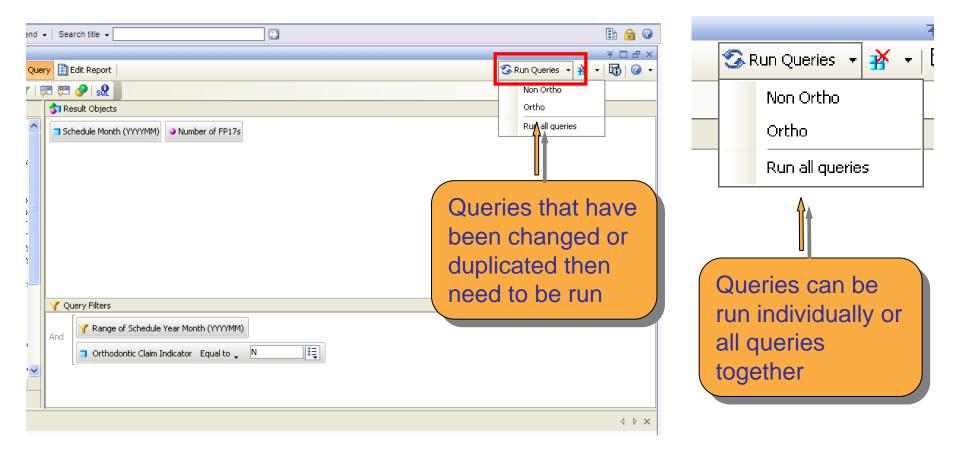

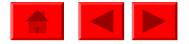

When the queries have run you can choose how the new data is shown in the report

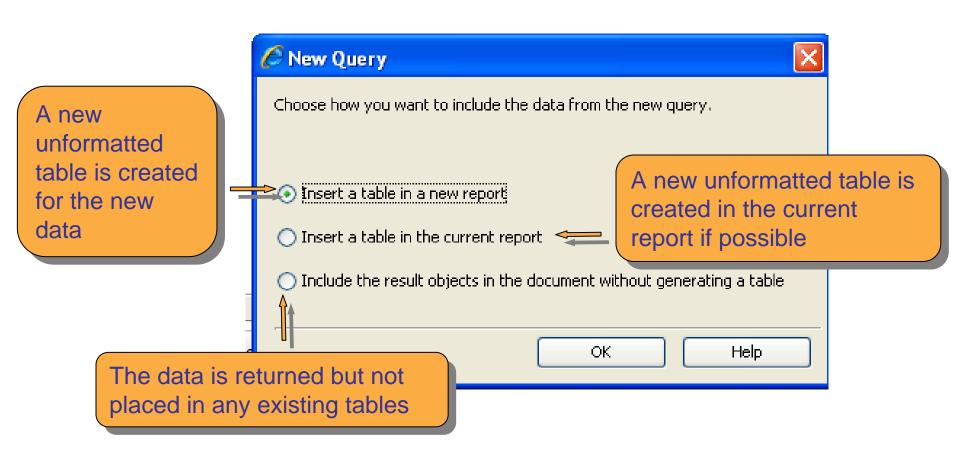

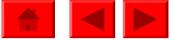

# **Copying a table**

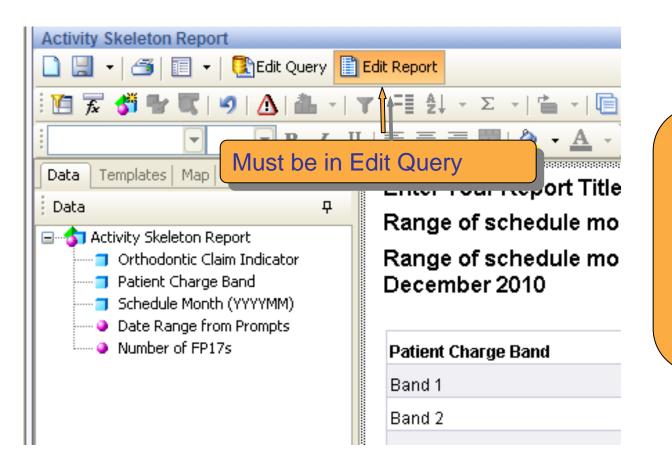

Copying a table again allows you to experiment with the format or content of a table without loosing the original. It can also be used to create a graph

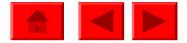

# Copying a table

| Ŧ            |        |              |                     |   | Place cursor on the border of    |
|--------------|--------|--------------|---------------------|---|----------------------------------|
| Schedule Mon | th (YY | YYMM)        | Number of FP17s     |   |                                  |
| 201008       |        |              | 19,570              |   | the table                        |
| 201009       |        |              | 18,580              |   |                                  |
| 201010       |        |              | 22,324              |   |                                  |
| 201011       |        |              | 20,940              |   |                                  |
| 201012       |        |              | 17,092              |   |                                  |
| <b>.</b>     |        |              |                     |   |                                  |
| Schedule Mon | th (YY | YYMM)        | Number of FP17s     |   | Left click so that the table     |
| 201008       |        |              | 19,570              |   | border becomes grey              |
| 201009       |        |              | 18,580              | l | bolder becomes grey              |
| 201010       |        |              | 22,324              |   |                                  |
| 201011       |        |              | 20,940              | ( | Right click, select copy, then   |
| 201012       |        |              | <br>17,092          |   | place the cursor where you       |
|              |        |              |                     |   |                                  |
| Schedule Mon |        | Cut          | <br>Number of FP17s |   | want the table, right click and  |
| 201008       |        | Сору         | 19,570              |   | paste                            |
| 201009       |        | Copy as text | 18,580              |   |                                  |
| 201010       | 2      | Paste        | 22,324              |   | Alternatively you can drag while |
| 201011       |        | Turn To      | 20,940              |   | holding down the left mouse      |
| 201012       | ×      | Remove       | 17,092              |   |                                  |
|              | *      | Edit Format  |                     |   | click and Ctrl (on the keyboard) |
|              |        | Position     |                     |   |                                  |
|              |        | -            |                     |   |                                  |

## Moving a table

#### Moving a table is useful when adding other elements or formatting a report

| Schedule Month (YYYYMM) | Number of FP17s | -++<   | Place cursor on the borde |
|-------------------------|-----------------|--------|---------------------------|
| 201008                  |                 | 19,570 | of the table              |
| 201009                  |                 | 18,580 |                           |
| 201010                  |                 | 22,324 |                           |
| 201011                  |                 | 20,940 |                           |
| 201012                  |                 | 17,092 |                           |

#### 

| Schedule Month (YYYYMM)                        | Number of FP17s |
|------------------------------------------------|-----------------|
| 201008                                         | 19,570          |
| 201009                                         | 18,580          |
| 201010                                         | 22,324          |
| 201011                                         | 20,940          |
| 201008<br>201009<br>201010<br>201011<br>201012 | 17,092          |

Left click so that the table border becomes grey then drag the table to where you would like it then release the mouse

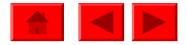

# Saving the amended template

Click the icon to save the template with its existing name

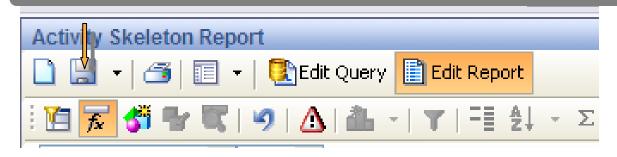

Click the arrow and select Save as, you will then be asked to choose where you want to save the template and can rename it if appropriate

| Activity | keleton Report           |                   |
|----------|--------------------------|-------------------|
|          | 🖑   🍜   🔝 🗕   💽 Edit Que | ery 📑 Edit Report |
| 1 1      | Save as                  | -   ▼   =≣ ≙↓ -   |
|          | Save to my computer as 🕨 | <i>I</i> ∐ ≣ ≣ ≣  |

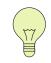

This is to save the template and not the results when the report has been run. To save the results click save to my computer as.

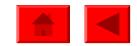